## **MyOn Student / Parent Guide**

Go to<https://www.myon.co.uk/login/>

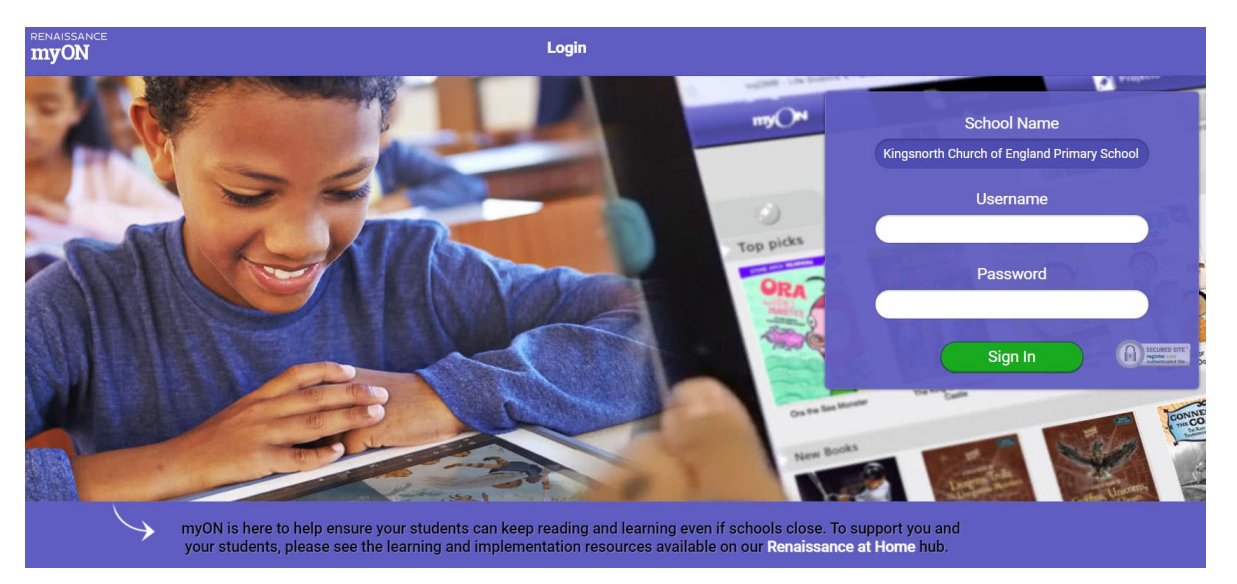

Type in the school name (see above), your username and password is the same as your AR username and password, unless your class teacher has told you otherwise.

Once you have logged in, it will take you to this screen:

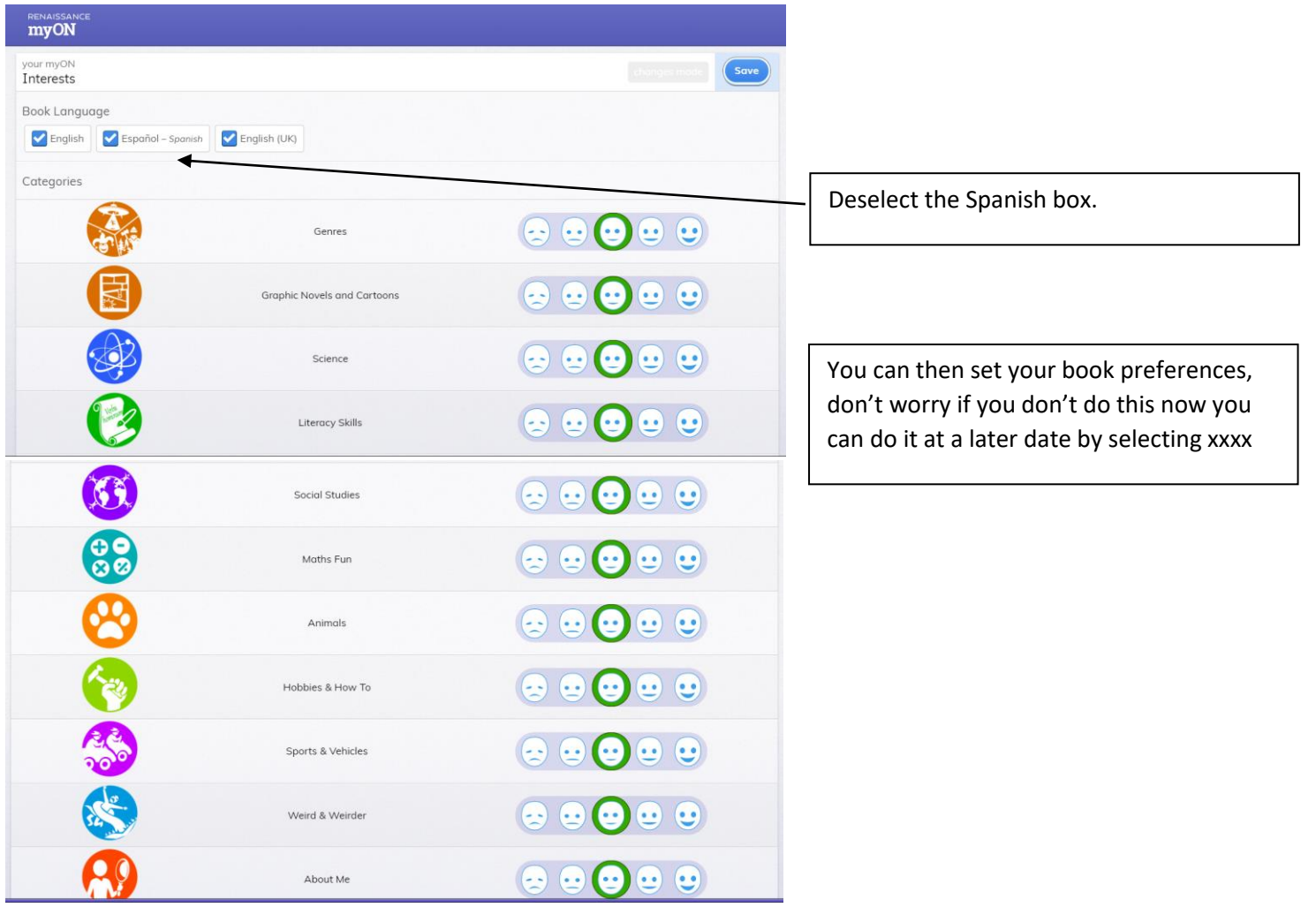

Once you have set your language and book preferences the next thing you need to do is link your AR account to your MyOn account, you will then be able to search for books within your AR range and also complete AR quizzes after you have read a book.

Click on connect now:

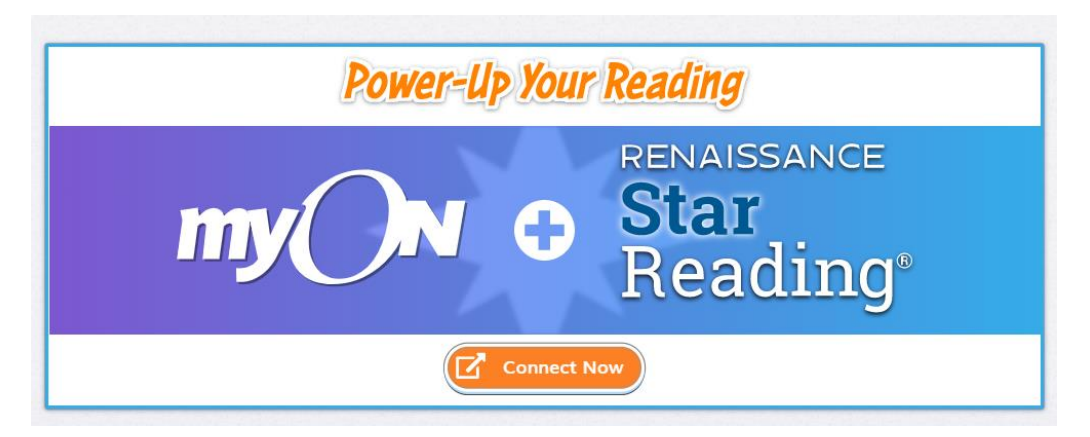

It will take you to this screen, enter you AR login details and then your accounts will be linked. You only need to do this once.

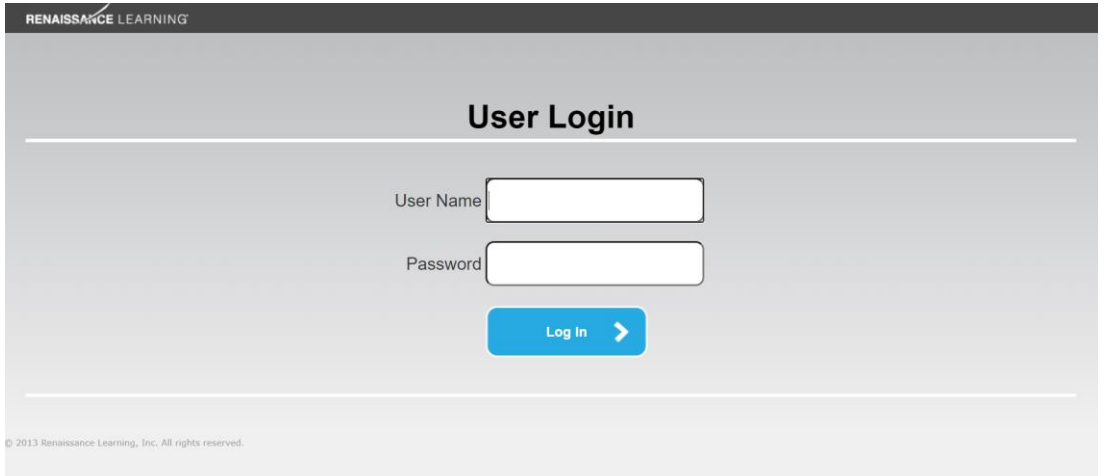

When you get to this page click on **Allow**.

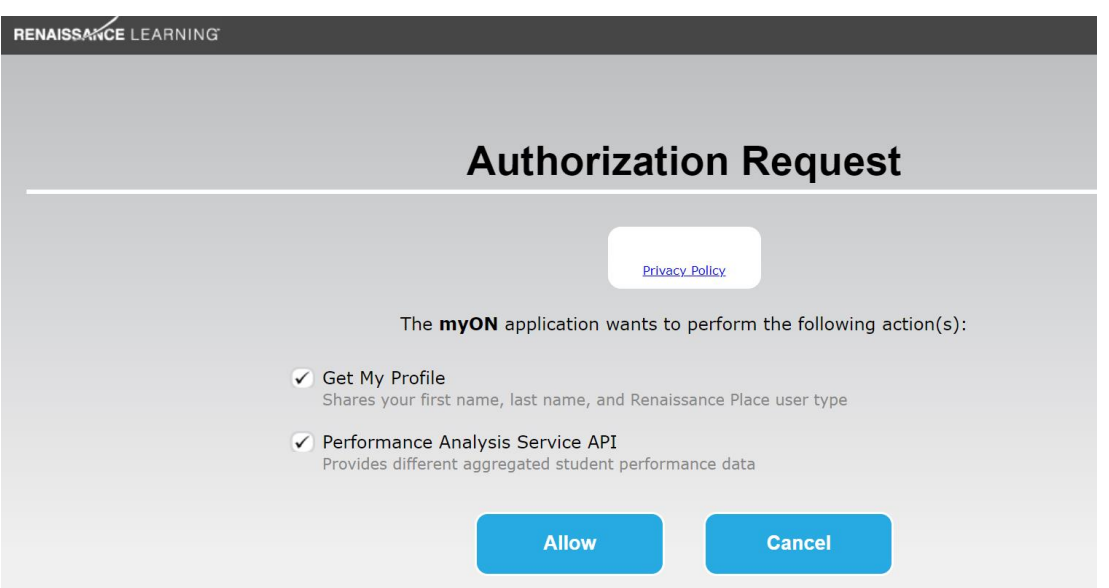

Now that you have set your preferences and linked your accounts you can start searching for books.

Your homepage should now look like this. (it might take a short while to pull through your AR information)

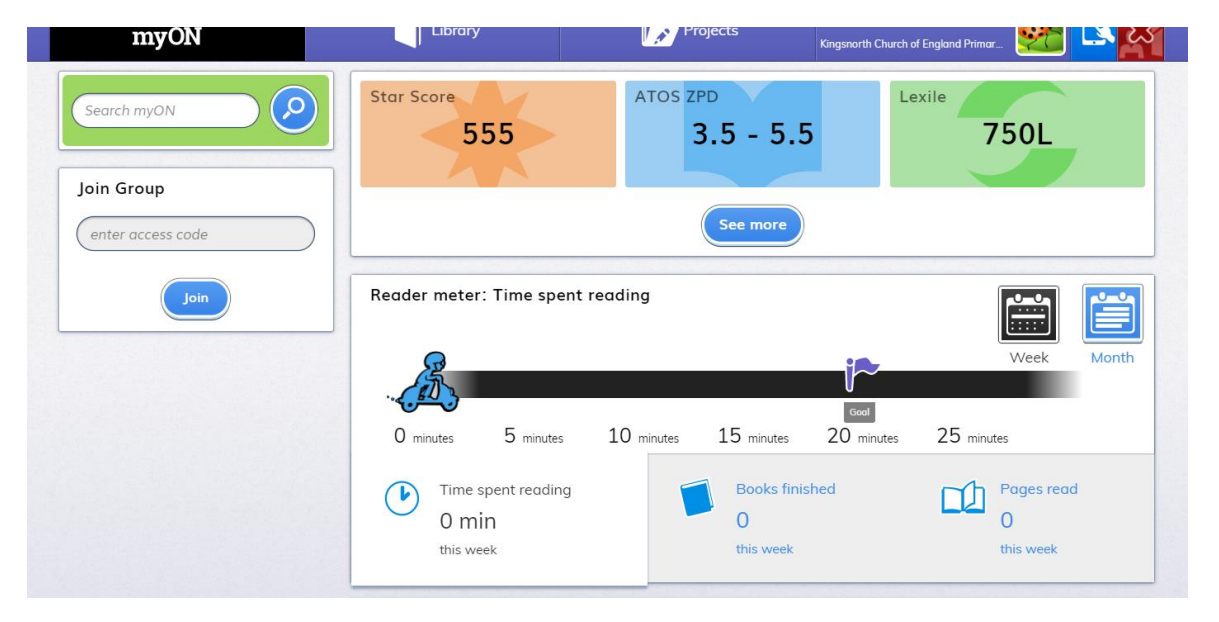

Here is a simple guide to finding an AR book to read:

1. Click on **Library** and then on **recommended**

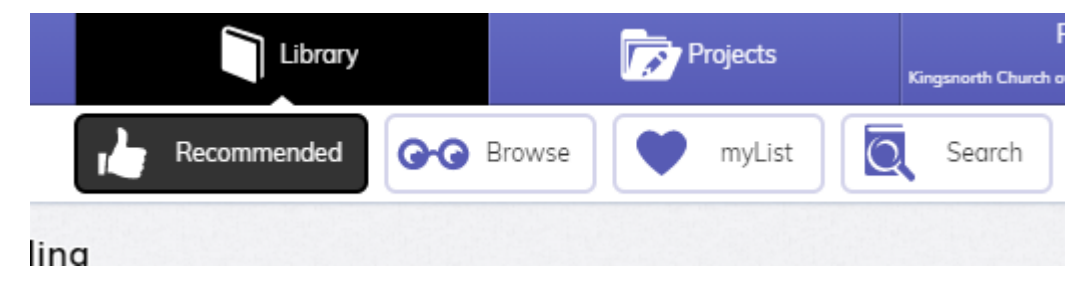

2. Scroll down to **Books in your ZPD** and click on the blue arrow to scroll through all the books.

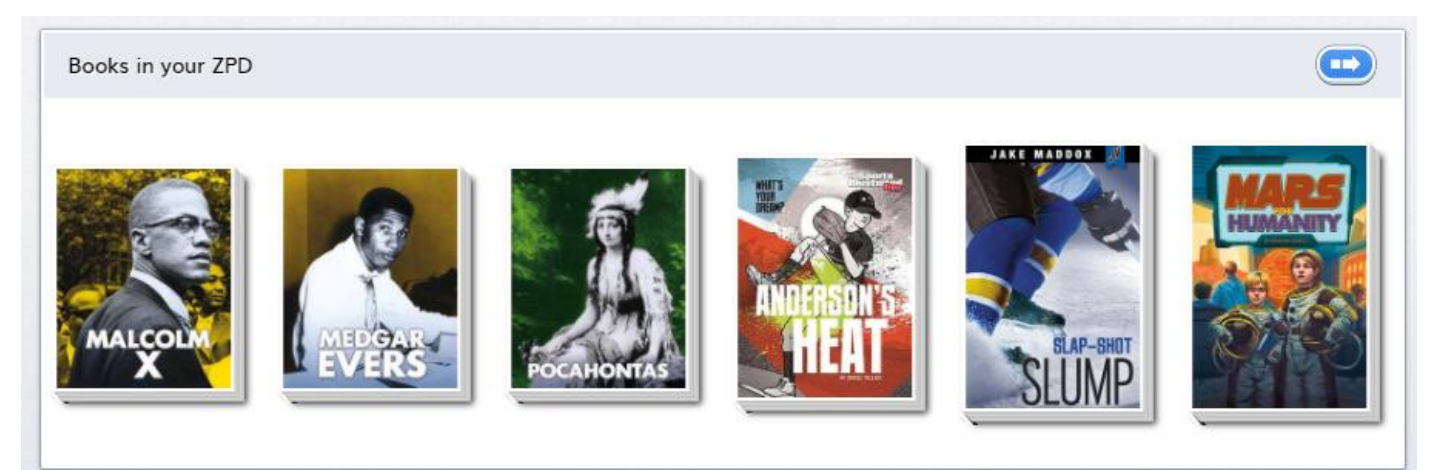

3. When you see a book you want to read then hover over it and a menu will appear:

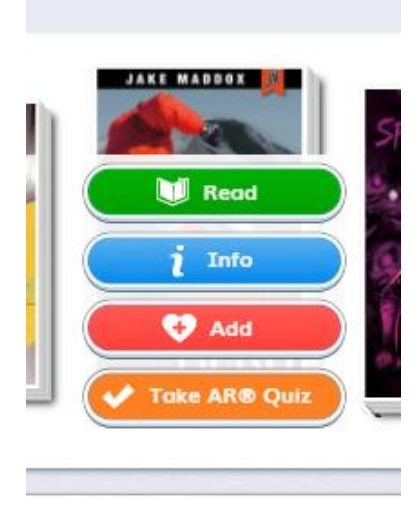

**Read** – will take you to the book so that you can start reading.

**Info** – will take open a window with more information about the book.

**Add** – the book will be added to **mylist**, if you are going to read the book it is a good idea to add it to your list so it's easy to find at a later date, you might not read it all in one go!

**Take AR Quiz** – if you have already read the book you can go straight to completing a quiz, if not read the book first before

selecting this option, it will take you to a login page where you will be able to take the quiz

4. When you click **Read** it will take you to a page that looks like this and you can just start reading!

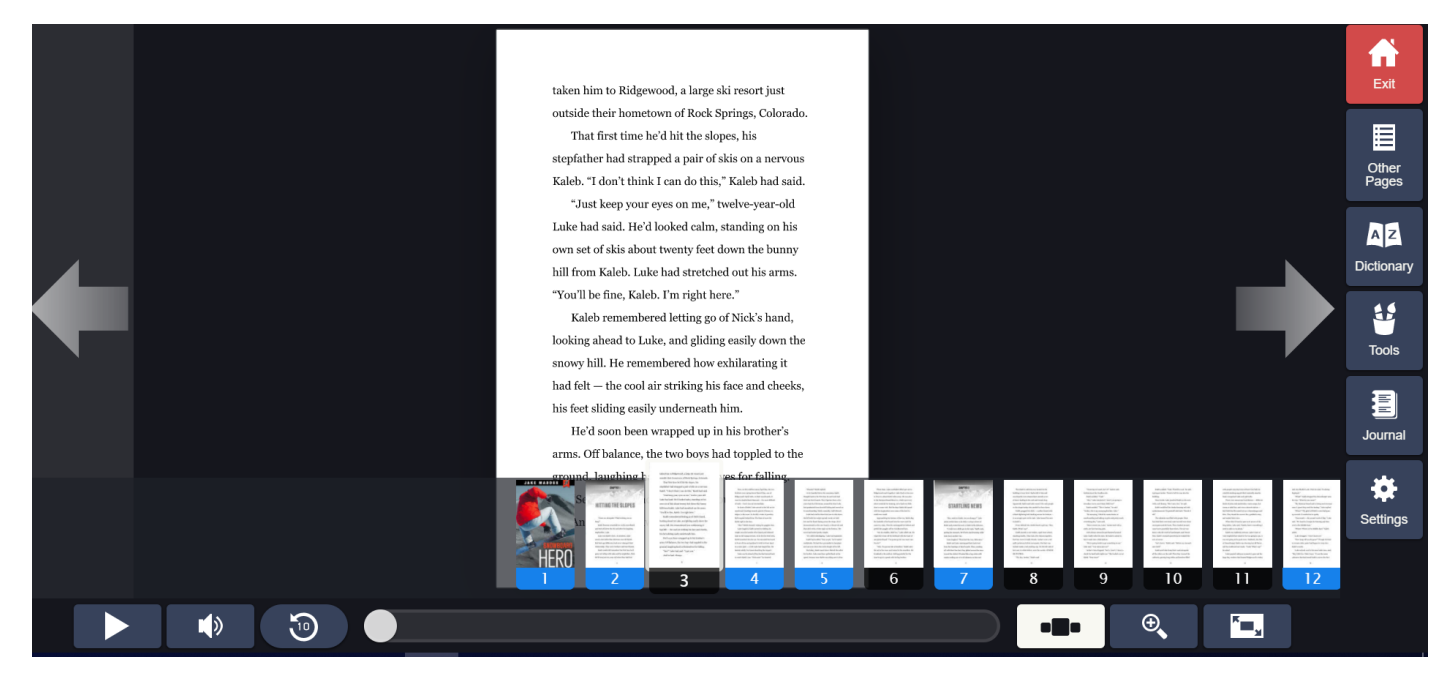

All the books include an audio version of the book so you can have the book read to you, if you are reading within your AR range then this shouldn't be necessary. Press play if you want to listen to the audio.

There are a number of other tools on this page, the dictionary is useful to check meanings of words and if you click on journal you can add a post it note to any page of the book with questions and comments on.

If you want to read a book for pleasure rather than to complete an AR quiz then select the **browse** menu or the **recommended** menu from the Library. There are over 5000 books to choose from! Enjoy!